# **Dokumentacja użytkownika systemu**

# **Asseco CBP/EBP**

 **Karta mikroprocesorowa aplikacja SCSA**

Pisz, wrzesień 2023 r.

# **Spis treści**

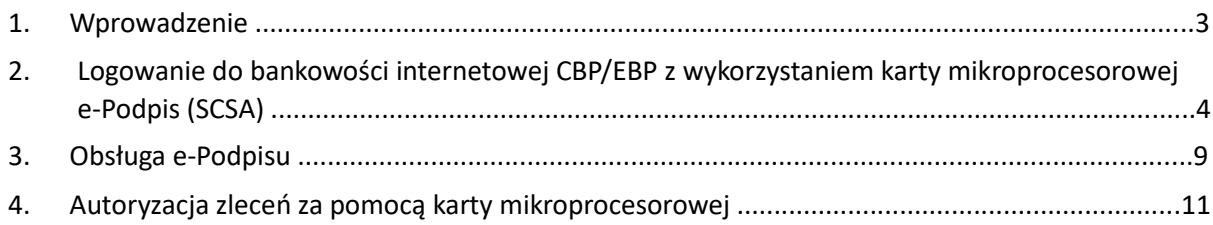

#### **1. Wprowadzenie**

Niniejsza dokumentacja zawiera skrócony schemat postępowania podczas pobierania aplikacji SCSA i logowania do bankowości internetowej CBP/EBP za pomocą karty mikroprocesorowej.

**Z metody uwierzytelniania e-Podpis, można korzystać poprzez jednorazowe zainstalowanie aplikacji na komputerze i późniejsze uruchamianie jej ze skrótu na pulpicie (na zrzucie ekranu oznaczona czerwonym kwadratem). Przed zalogowaniem do aplikacji SCSA jej ikona znajdująca się w zasobniku jest szara**.

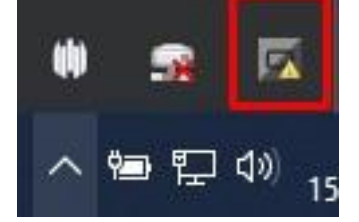

# **2. Logowanie do bankowości internetowej CBP/EBP z wykorzystaniem karty mikroprocesorowej e-Podpis (SCSA)**

Aby zalogować się do nowej bankowości należy wejść na stronę wmbs.p[l](http://www.wmbs.pl/) i wybrać przycisk "ZALOGUJ SIĘ".

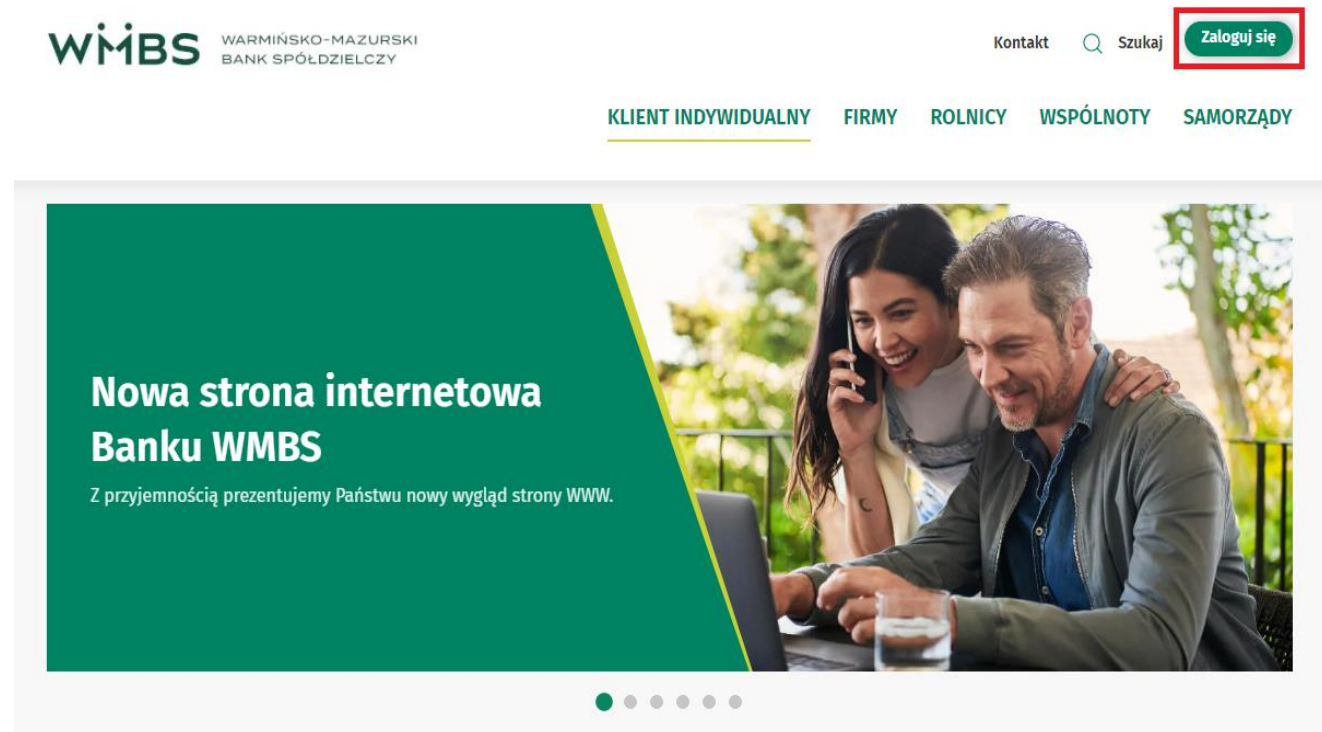

Na stronie logowania bankowości internetowej CBP/EBP wprowadzamy Identyfikator i wybieramy przycisk *Dalej*

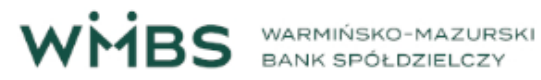

#### Zaloguj się do bankowości internetowej

Login

**DALEJ** 

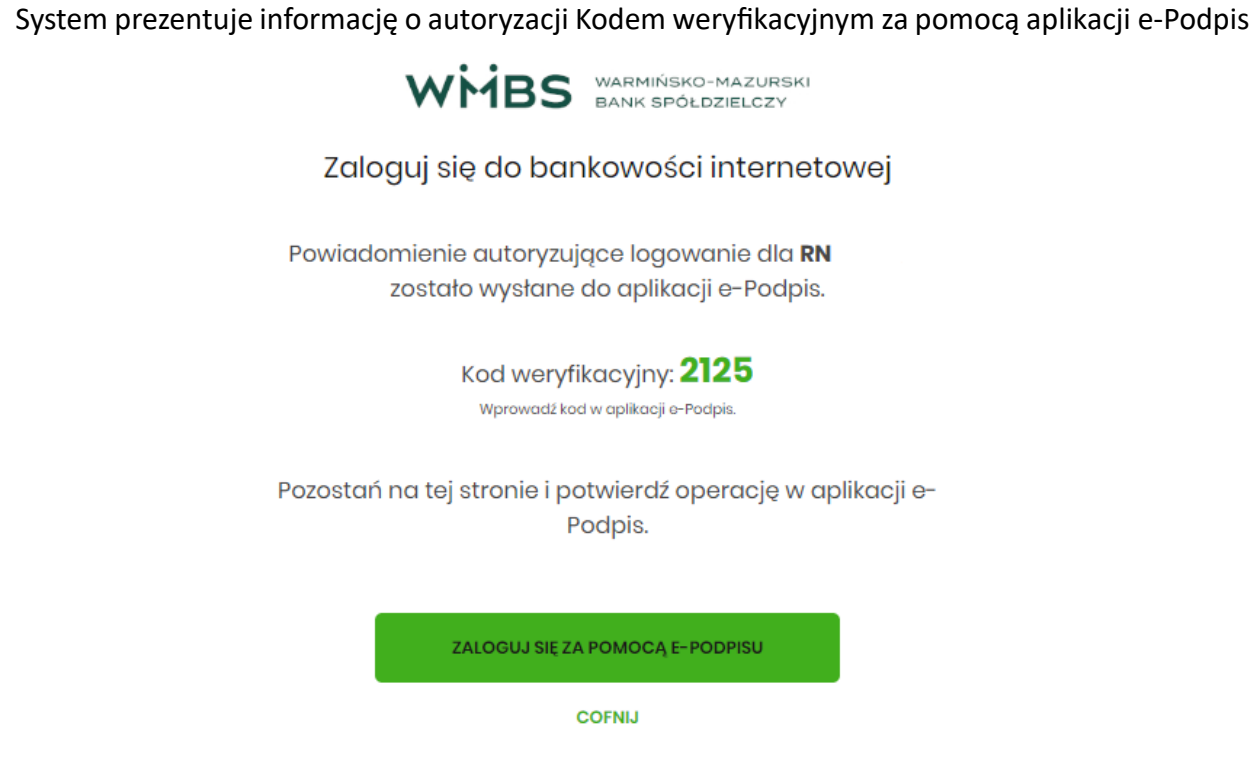

**Użytkownik logujący się pierwszy raz korzysta z klawisza [Zaloguj się za pomocą e-Podpisu]. Użytkownik, który zainstalował aplikację e-Podpis nie musi korzystać z klawisza [Zaloguj się za pomocą e-Podpisu], uruchamia aplikację ePodpis ze skrótu na pulpicie.** 

Należy umieścić kartę w czytniku i uruchomić aplikację e-Podpis ze skrótu na pulpicie oraz zalogować się do aplikacji. W oknie dialogowym "Dane do podpisu" pojawi się komunikat "Logowanie do e-Podpis". Prawidłowe podanie kodu PIN powoduje zalogowanie.

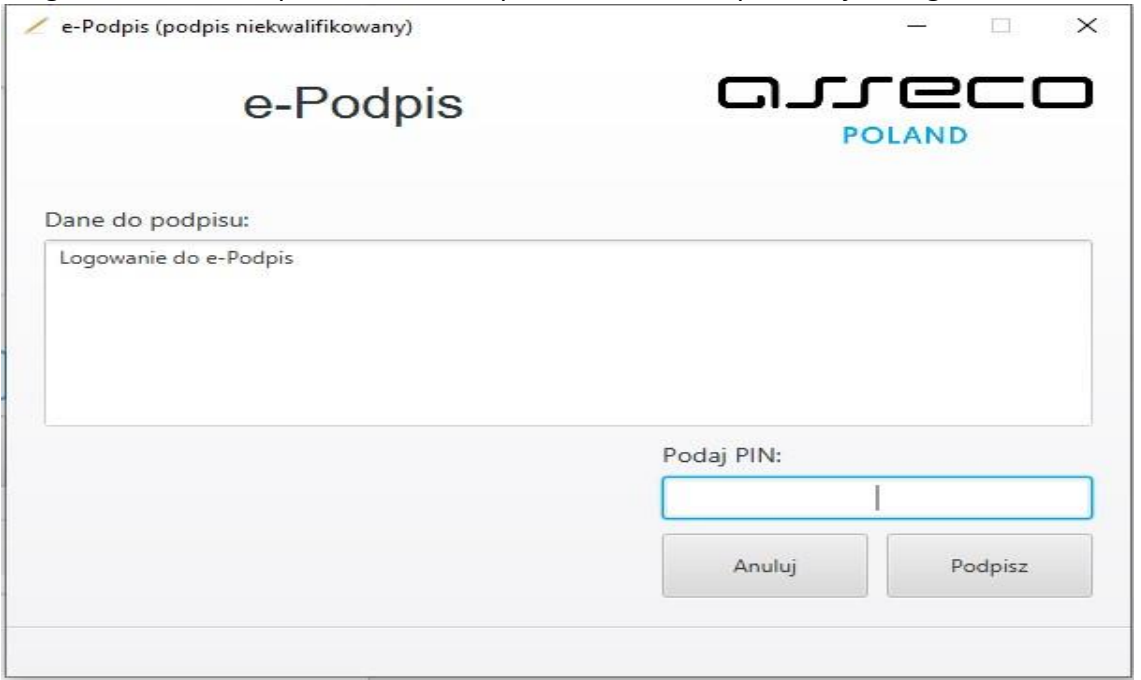

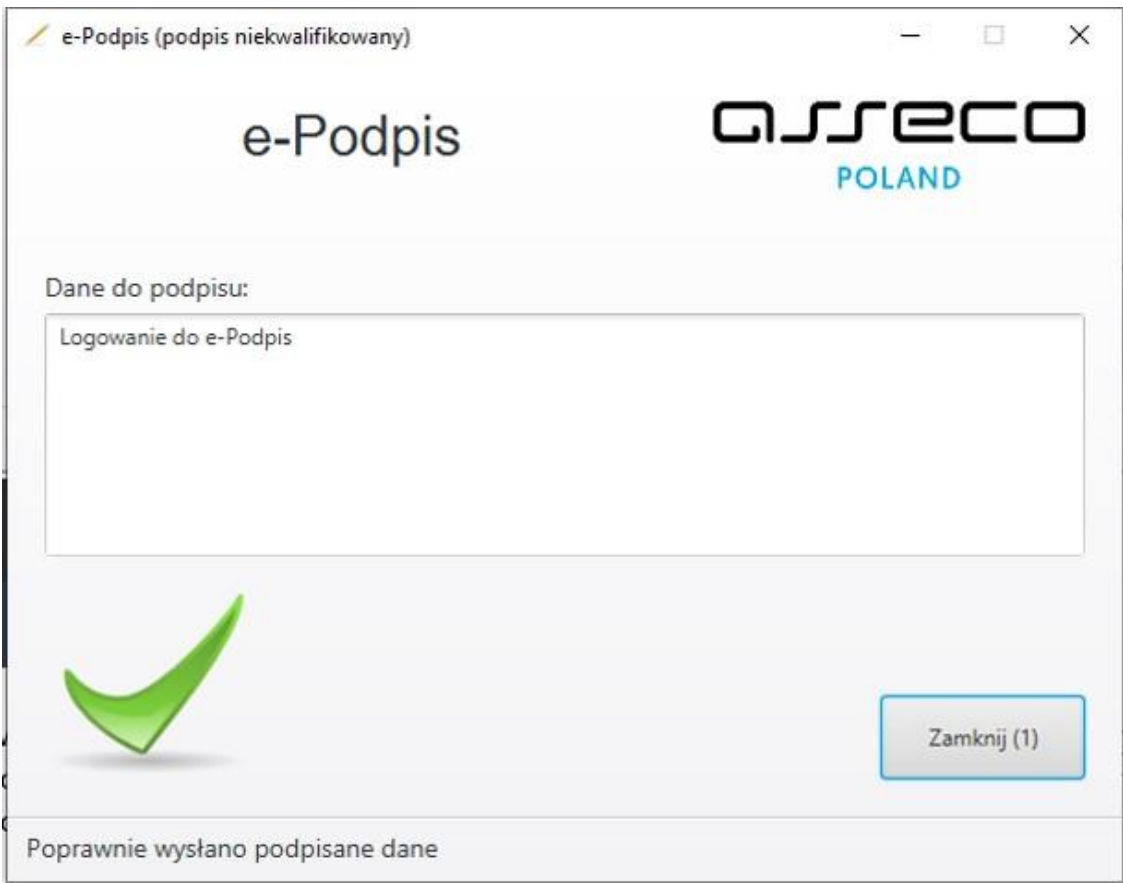

Zalogowanie do e-Podpis jest sygnalizowane niebieską ikonką w zasobniku systemowym (na zrzucie ekranu oznaczona czerwonym kwadratem).

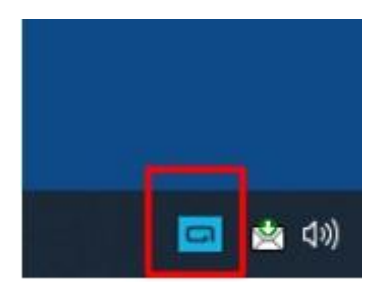

Powyższe okno dialogowe można zamknąć po kliknięciu na klawisz "Zamknij" lub poczekać, aż zostanie zamknięte samoczynnie po upływie 3 sekund.

Przy kolejnym logowaniu do systemu bankowości internetowej, po wpisaniu identyfikatora system automatycznie wyświetla okno aplikacji SCSA do uwierzytelnia klienta w aplikacji dla bankowości internetowej.

Pojawi się kolejne okno e-Podpisu do uwierzytelnia klienta w aplikacji dla bankowości internetowej. Klient musi podać Kod weryfikacyjny oraz PIN karty.

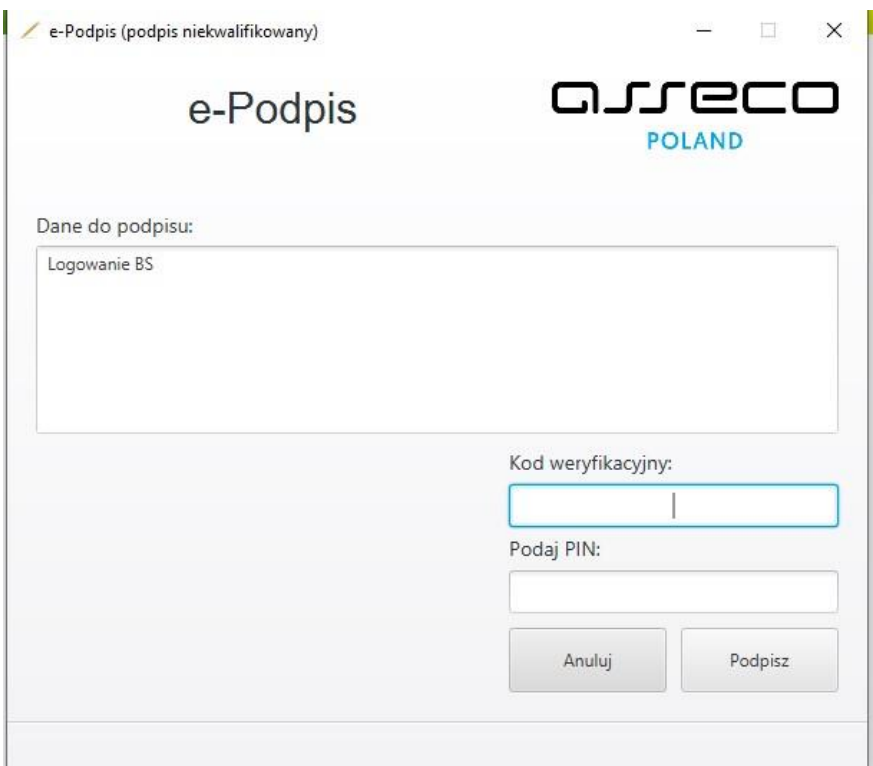

Po sprawdzeniu i wprowadzeniu kodu weryfikacyjnego i poprawnym wprowadzeniu PIN-u system loguje użytkownika do bankowości internetowej.

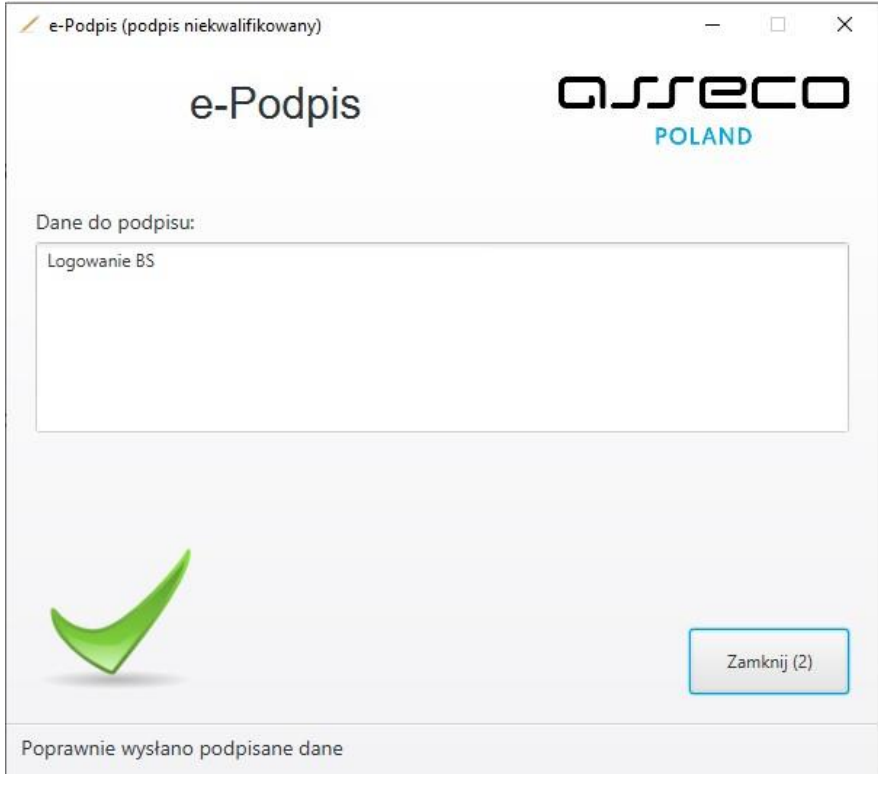

W przypadku, gdy użytkownik wprowadzi błędny kod PIN i błędny kod weryfikacyjny, system zaprezentuje komunikat:

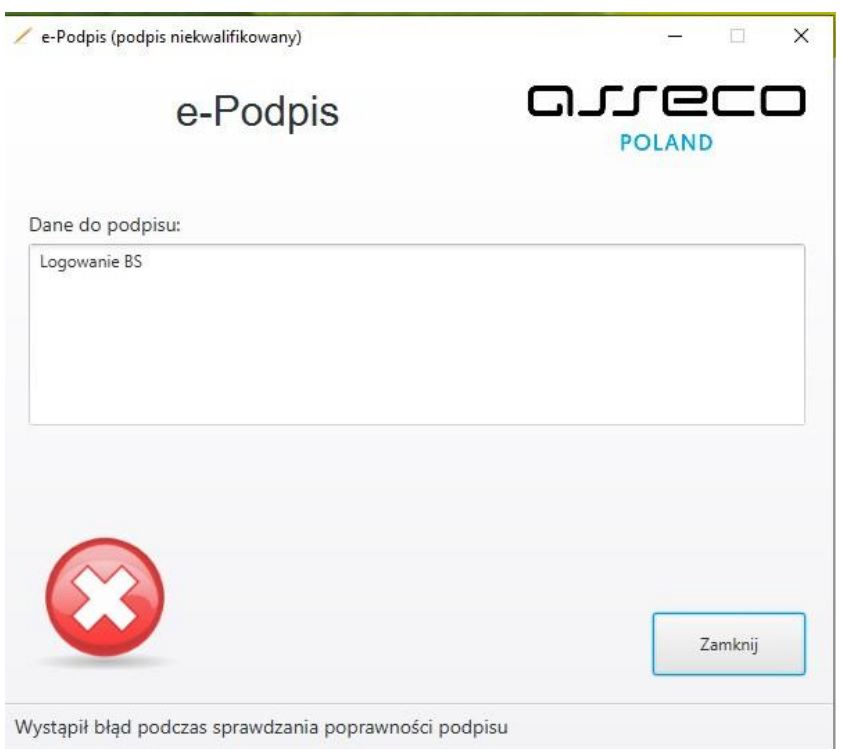

W przypadku, gdy użytkownik wprowadzi błędny kod PIN i poprawny kod weryfikacyjny, system zaprezentuje komunikat:

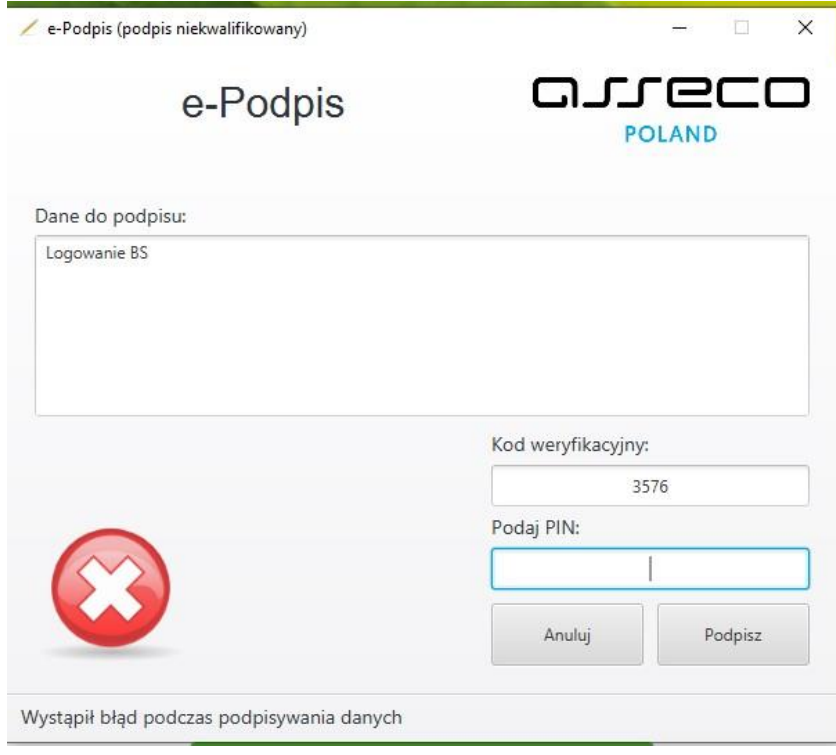

#### **Uwaga:**

#### Ważne zalecenia bezpieczeństwa

Kartę mikroprocesorową wkładamy do czytnika kart wyłącznie w momencie procesu logowania lub autoryzacji dyspozycji. Nie jest zalecane, aby karta mikroprocesorowa znajdowała się przez cały czas w czytniku.

Wyciągnięcie karty mikroprocesorowej z czytnika kart powoduje wylogowanie z aplikacji e-Podpis, ale Użytkownik pozostaje w dalszym ciągu zalogowany do bankowości elektronicznej.

Ikona na pasku narzędzi zmienia się na kolor szary. Dodatkowo prezentowany jest poniższy komunikat:

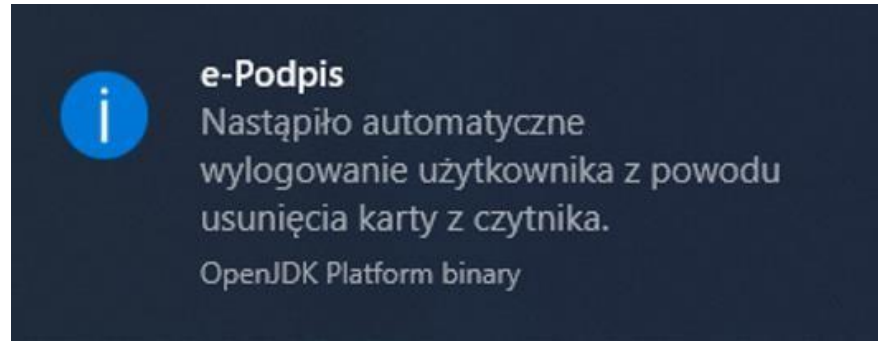

Włożenie karty do czytnika, gdy aplikacja e-Podpis działa w tle, spowoduje automatyczne wywołanie okna do zalogowania się do aplikacji e-Podpis.

## **3. Obsługa e-Podpisu**

Jeżeli aplikacja została już wcześniej uruchomiona to w zasobniku systemowym wyświetlana jest jej ikona, która umożliwia:

a) Podpis niekwalifikowany:

- zmianę kodu PIN karty,
- odblokowanie karty w przypadku jej zablokowania,
- b) zalogowanie się,
- c) zamknięcie aplikacji e-Podpis.

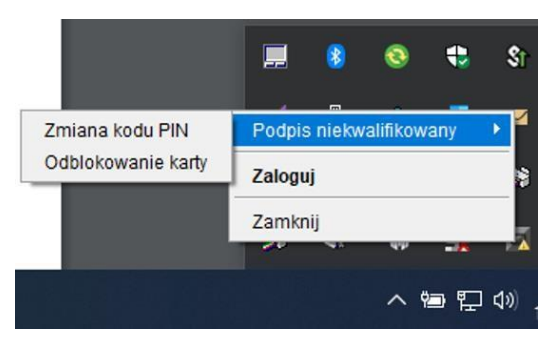

Użycie klawisza:

- **Zamknij** powoduje zamknięcie aplikacji e-Podpis
- **Wyloguj/Zaloguj** powoduje możliwość zalogowania/wylogowania do/z aplikacji e-Podpis. Automatyczne wylogowanie uzyskuje się również poprzez wyciągnięcie karty mikroprocesorowej z czytnika.
- **Zmiana kodu PIN** umożliwia zmianę kodu PIN z poziomu aplikacji e-Podpis bez konieczności logowania się do bankowości elektronicznej

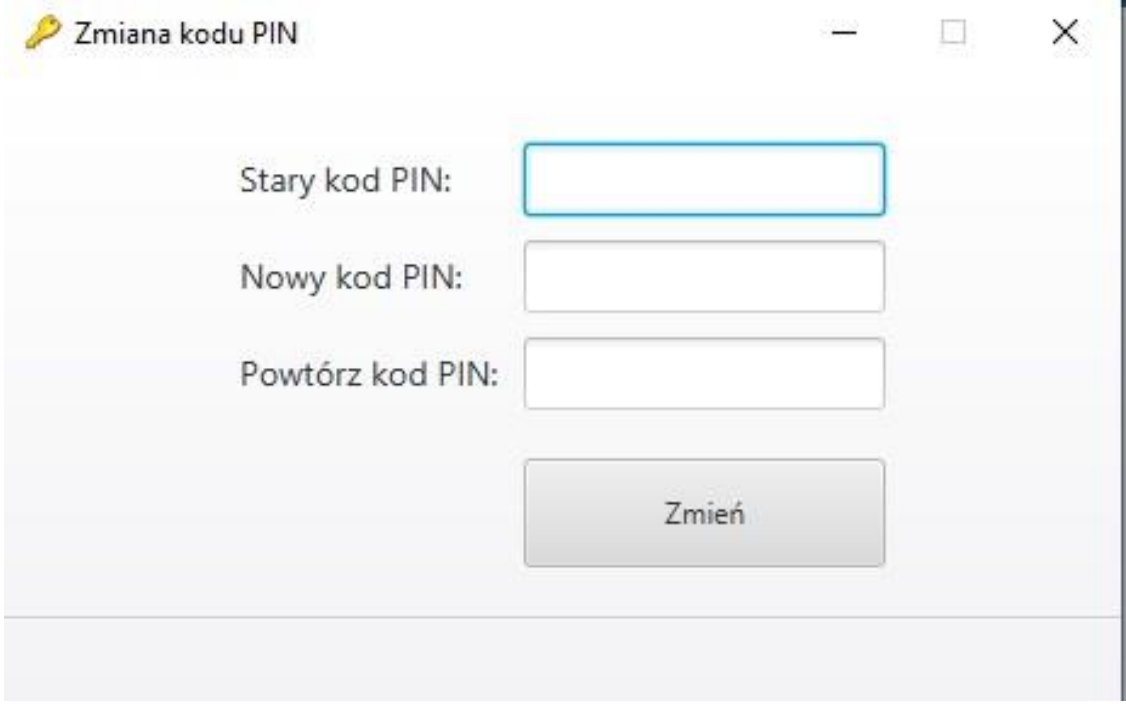

• **Odblokowanie karty** – umożliwia odblokowanie karty mikroprocesorowej po podaniu kodu PUK z poziomu aplikacji e-Podpis bez konieczności logowania się do bankowości elektronicznej

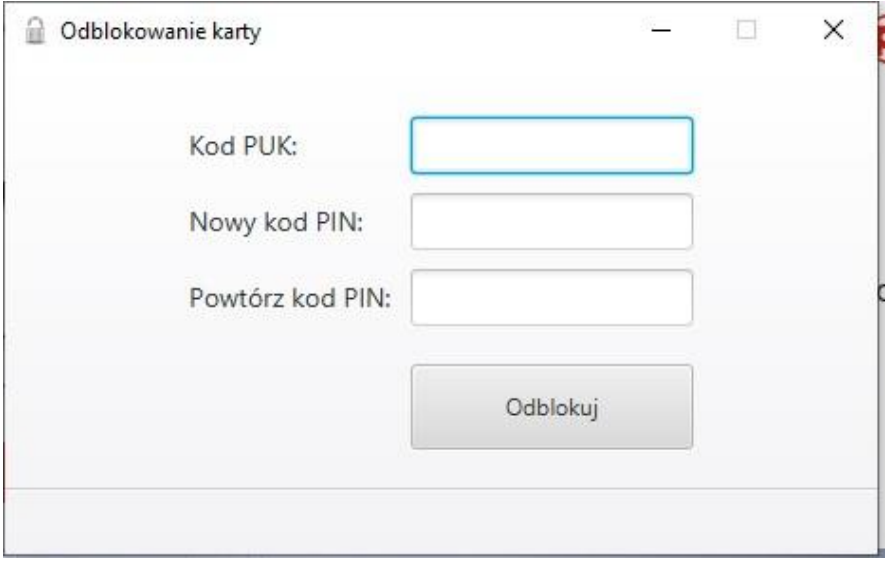

## **4. Autoryzacja zleceń za pomocą karty mikroprocesorowej**

Na formatce dyspozycji dodania przelewu, po wprowadzeniu danych wybieramy [dalej] system prezentuje formularz potwierdzenia wprowadzonych danych wraz z oknem do wprowadzenia kodu PIN.

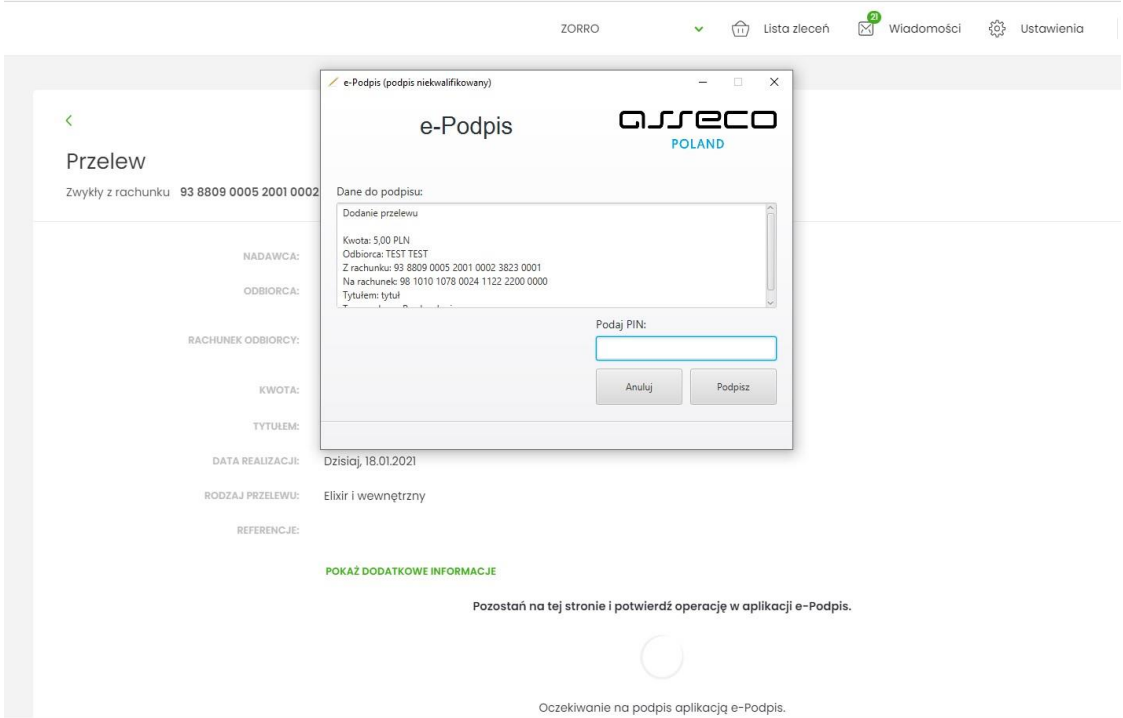

Na formularzu E-PODPIS dostępne są akcje:

- [ANULUJ] umożliwia rezygnację z podpisania dyspozycji.
- [PODPISZ] umożliwia podpisanie dyspozycji. Po wprowadzeniu kodu PIN i naciśnięciu [PODPISZ] system prezentuje formularz z informacją o poprawnej autoryzacji dyspozycji.

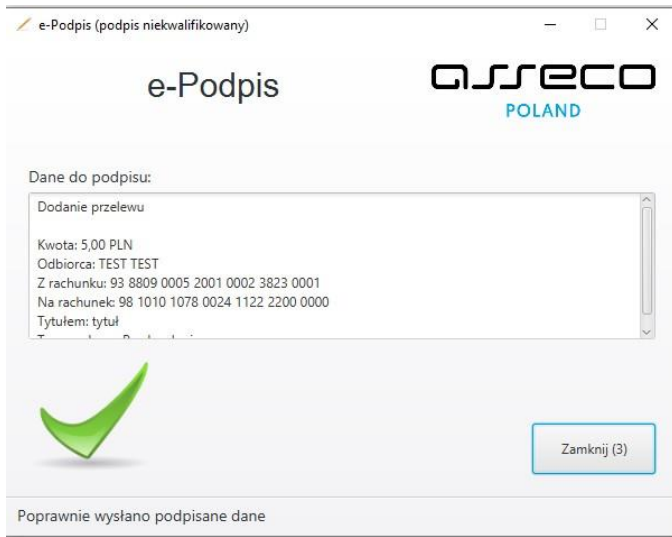

Po naciśnięciu [ZAMKNIJ] system prezentuje formularz z potwierdzeniem realizacji dyspozycji.

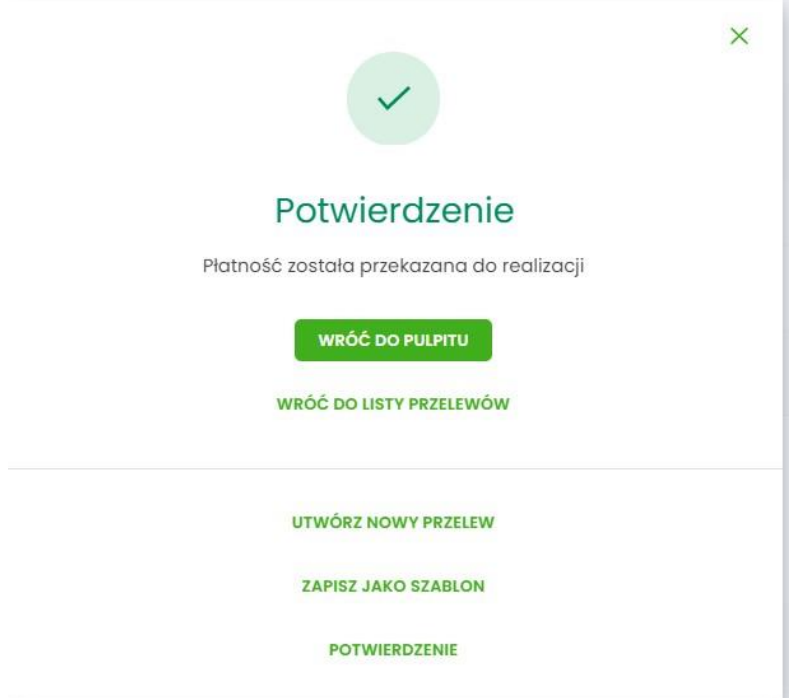

Na formularzu POTWIERDZENIE dostępne są akcje:

- [WRÓĆ DO PULPITU] umożliwia powrót do pulpitu,
- [UTWÓRZ NOWY PRZELEW] umożliwia utworzenie nowej dyspozycji,
- [ZAPISZ JAKO SZABLON] umożliwia zapisanie dyspozycji jako szablon,
- [POTWERDZENIE] wydruk dyspozycji do PDF.

W przypadku, gdy użytkownik wprowadzi błędny kod PIN system zaprezentuje komunikat:

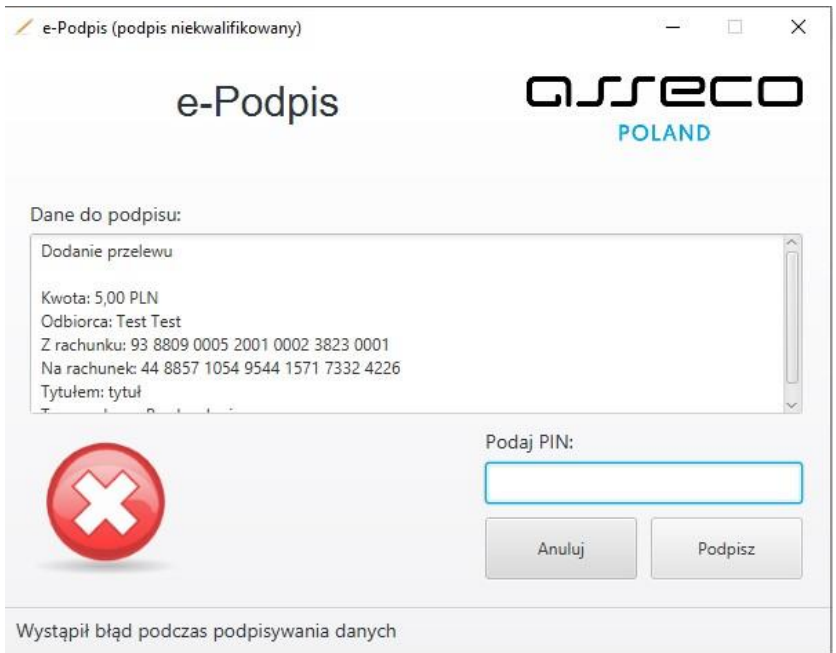

Na formularzu E-PODPIS dostępne są akcje:

- [ANULUJ] umożliwia rezygnację z podpisania dyspozycji,
- [PODPISZ] umożliwia wprowadzenie poprawnego kodu i podpisanie dyspozycji.

Po odrzuceniu dyspozycji za pomocą przycisku [ANULUJ], system prezentuje następujący komunikat:

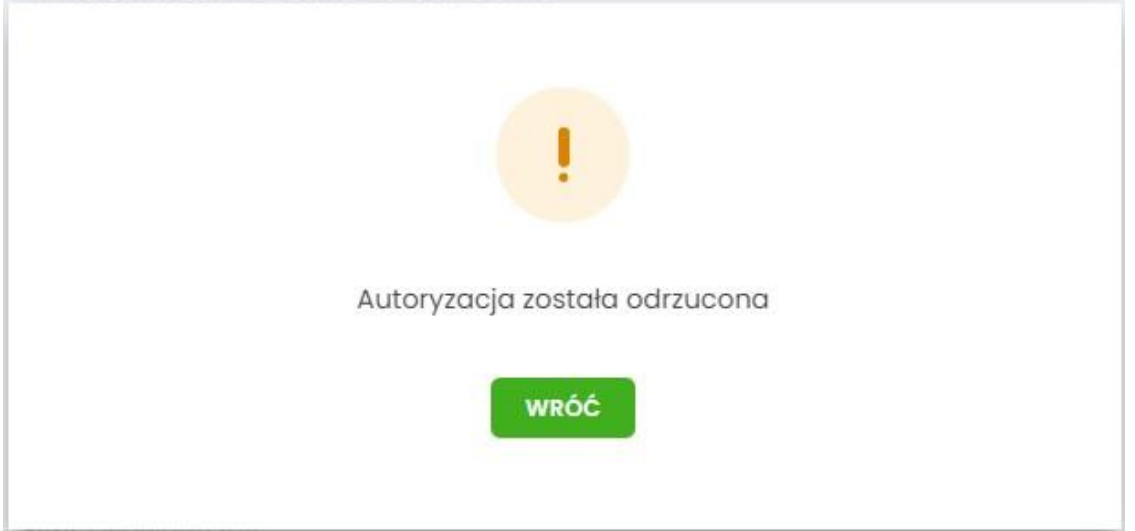

Przy kolejnym autoryzowaniu dyspozycji system automatycznie wyświetla okno aplikacji SCSA do podpisania dyspozycji w aplikacji dla bankowości internetowej.

**Wylogowanie się z e-Podpis lub wylogowanie się z komputera, powoduje, że musimy ponownie zalogować się do e-Podpis.**